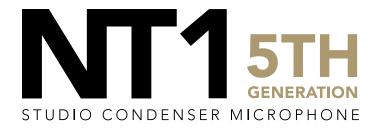

32-BIT FLOAT RECORDING GUIDE | AUDITION 23 | MAC

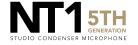

Connect your NT1 5th Generation to your computer via the included USB-C to USB-C cable. If your computer doesn't have a USB-C port, you'll need to use a USB-A to USB-C cable such as the SC18 instead.

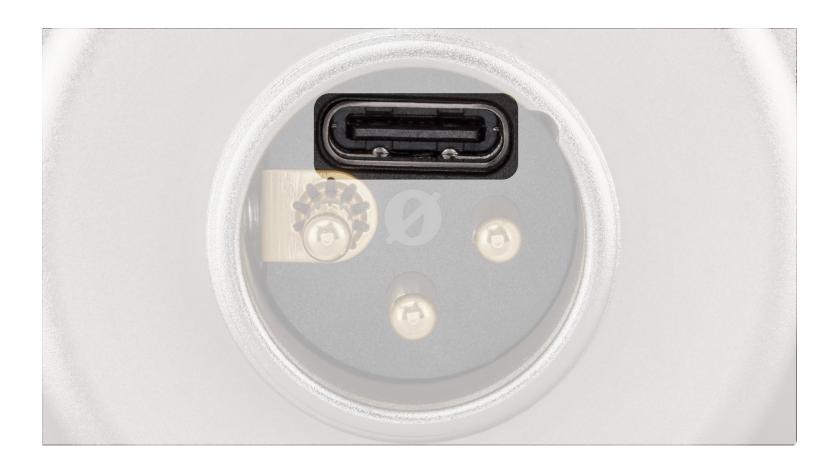

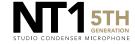

Access your sound settings by navigating to 'System Preferences' > 'Sound' > 'Input' and select 'RØDE NT1 5th Gen'. You can also access this settings panel by clicking the speaker icon in your toolbar and selecting 'Sound Preferences'.

 a. Increase the volume slider until the 'Input Level' meter is getting to around 75% full when you're playing or performing the loudest sound.

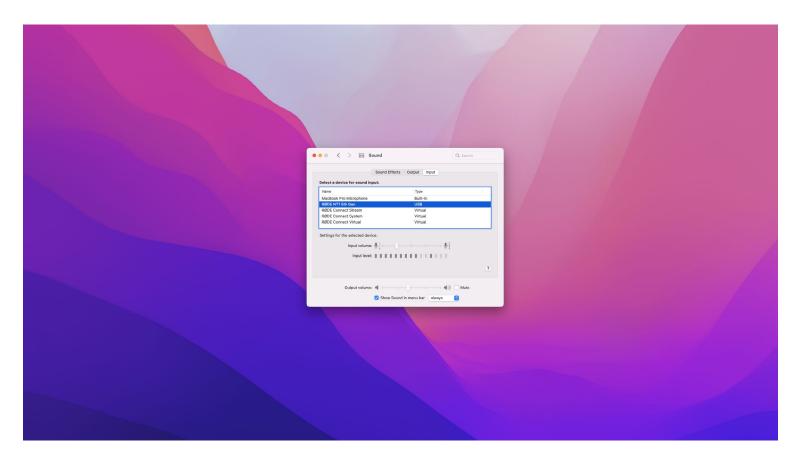

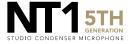

Navigate to 'Applications' > 'Utilities' > 'Audio MIDI Setup' and select 'RØDE NT1 5th Gen'. You'll notice the volume slider here under 'Primary' will reflect the 'Input Level' we set in the previous step.

a. Click the 'Format' dropdown in order to select the sample rate and bitdepth for your NT1 5th Gen input. We recommend selecting 48kHz / 32-bit float.

NOTE: You can select up to 192kHz/32-bit, but most computers (including Apple MacBooks and most Windows laptops) have integrated sound cards that can't play back sample rates higher than 96kHz (for modern MacBook Pro laptops) or 48kHz. This means that your audio will still be recorded at this incredibly high sample rate into your DAW, but you will not be able to monitor or play back this audio via headphones plugged into your device. We suggest recording at a standard 48Khz, unless your project specifically requires a higher sample rate.

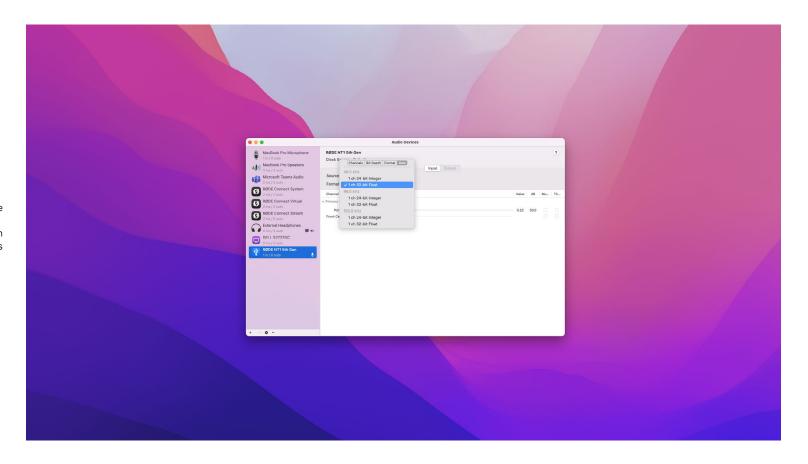

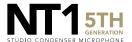

Open a new session in Audition and navigate to 'File' > 'New' > 'Multitrack Session'.

- A dialogue box will appear. Name your session and ensure that the sample rate matches the rate you selected in step 3. In this example, we've chosen '48000' Hz.
- b. Ensure that the bit depth is set to '32 (float)' bits.
- c. Click 'OK' to create your session.

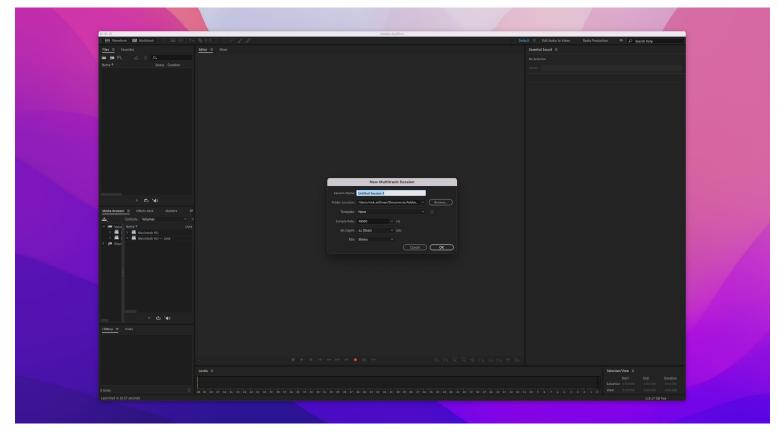

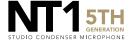

Go to the track you want to record to, click the input dropdown from the track header and select 'Mono' then 'RØDE NT1 5th Gen'.

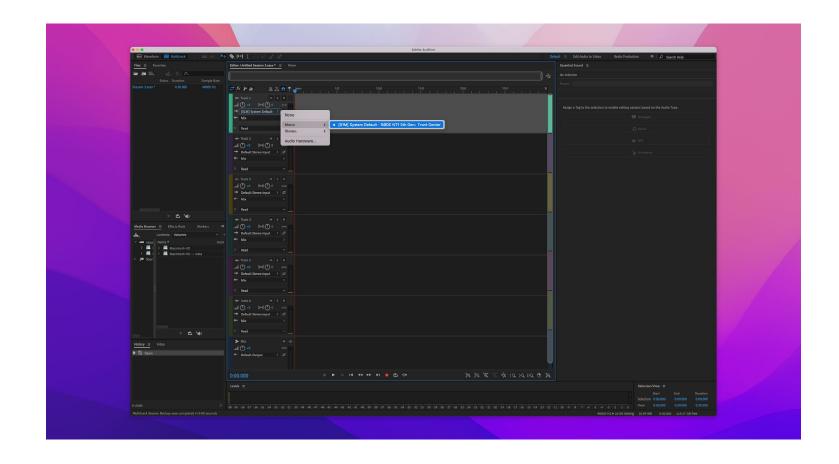

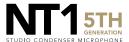

Click the 'R' button on the track header so that it turns red to arm the track for recording. Once armed, you should see audio levels jumping on the track. If you need to adjust your mic input level, do so in your 'Audio MIDI Settings'.

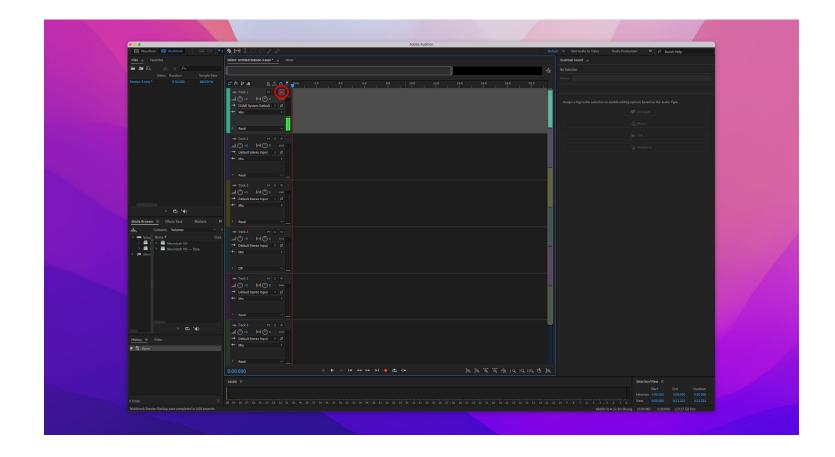

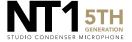

Click the red circle button in the control panel to begin recording. Click it again to stop recording.

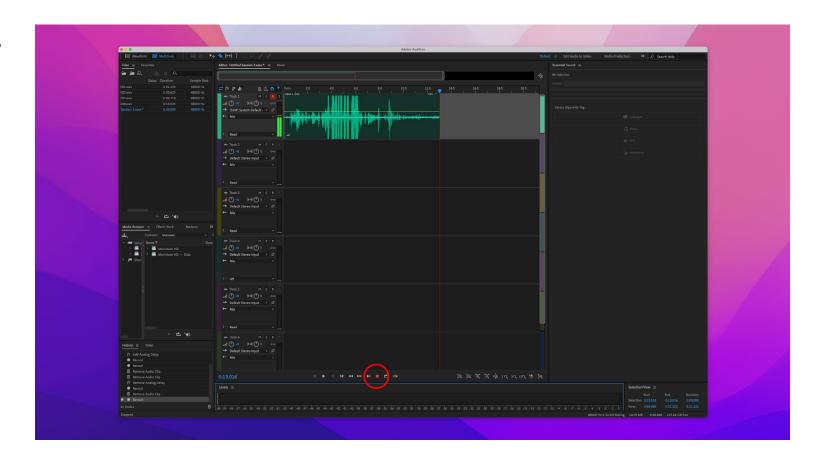

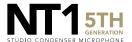

If your audio clipped while recording, rather than having to re-record the track, you can simply adjust it afterwards to the appropriate level. This is the key benefit of 32-bit float recording. To do this, right-click the audio track you just recorded and click 'Clip Gain'.

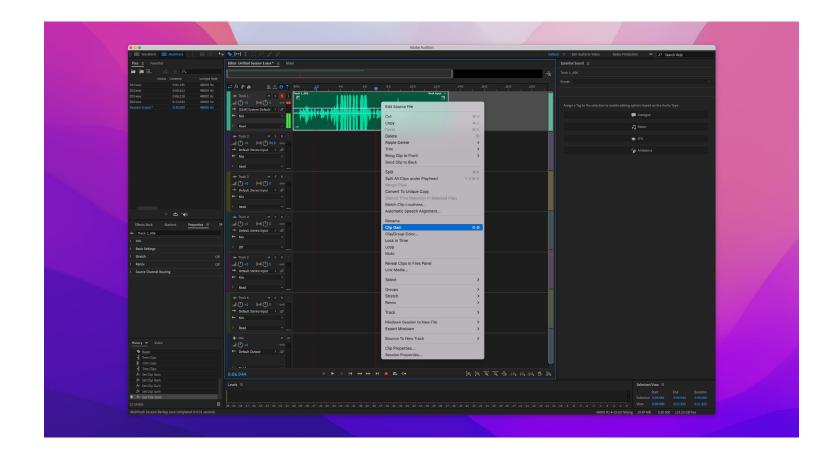

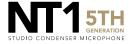

### **STEP 8 (CONTINUED)**

a. Next, navigate to the 'Properties' menu in the left-hand column, then go to the 'Basic Settings' drop down and adjust the 'Clip Gain' dial down to the appropriate level so that your audio is no longer clipping. You will notice the track's waveform decrease in size with the previously clipped audio information still intact.

**NOTE:** This post-recording gain adjustment can also be applied to tracks that are too quiet. You can simply bring the gain up to the required level without the risk of boosting noise in your recording.

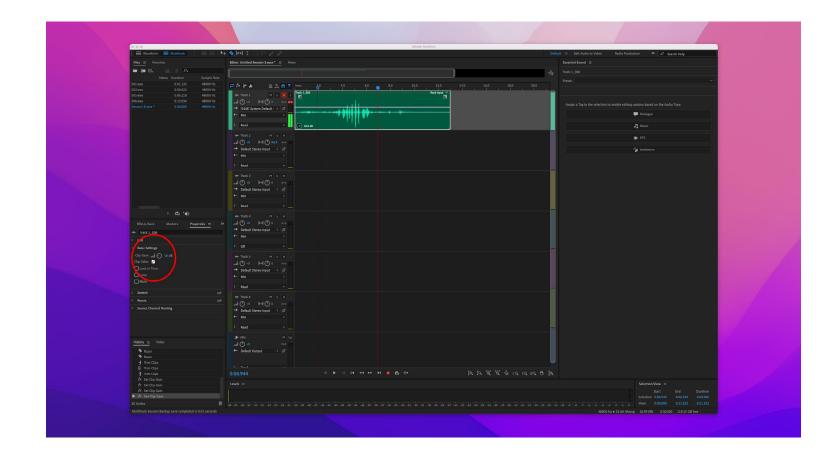

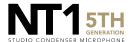